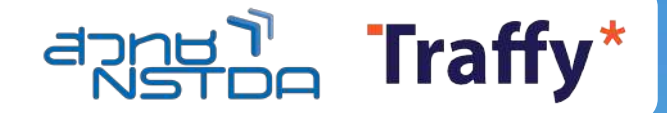

คู่มือการใช้งานแพลตฟอร์มบริหารจัดการปัญหาเมือง Traffy Fondue สําหรับองค์กรปกครองส่วนท้องถิ่น (อบต เทศบาล อบจ)

## ดร. วสันต์ ภัทรอธิคม

ผู้อํานวยการกลุ่มนวัตกรรมดิจิทัลสําหรับเมือง สํานักงานพัฒนาวิทยาศาสตร์และเทคโนโลยีแห่งชาติ (สวทช.)

# ประชาชน

QNB

แจงปญหาเมืองผาน

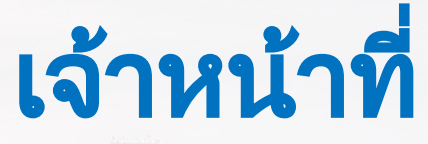

Traffy\*

บริหารจัดการผานแอปพลิเคชัน หรือ https://citydata.traffy.in.th

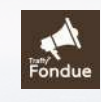

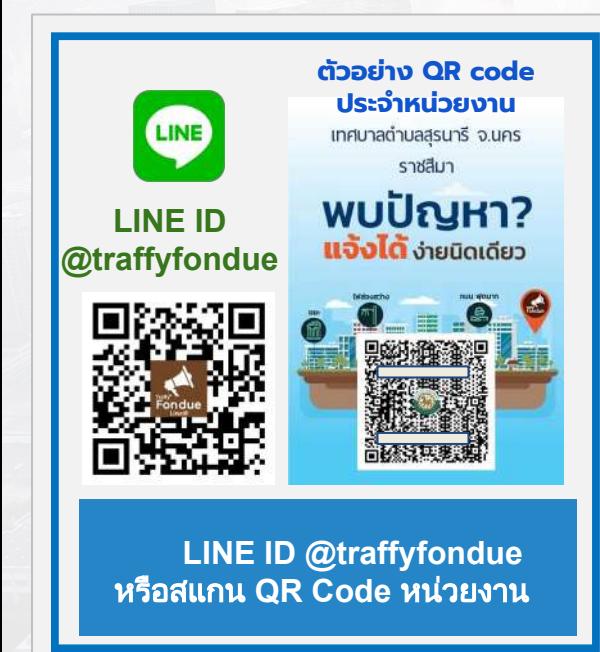

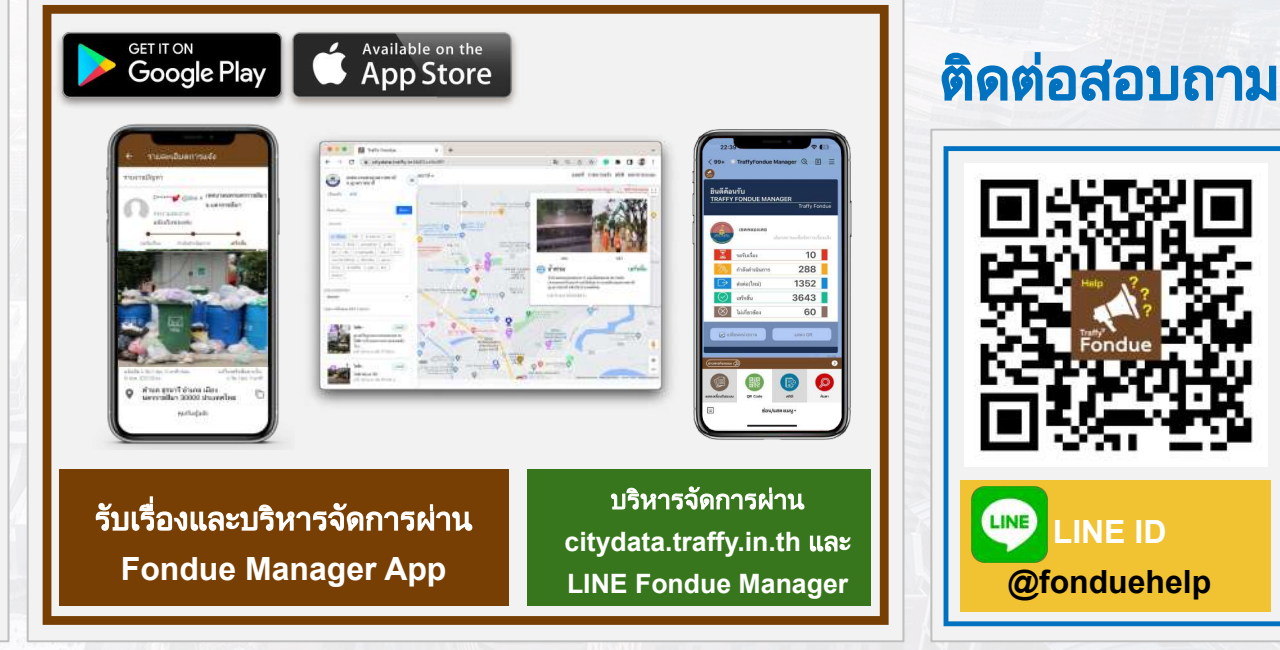

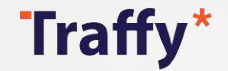

## การบริหารจัดการสถานะของปัญหา (1)

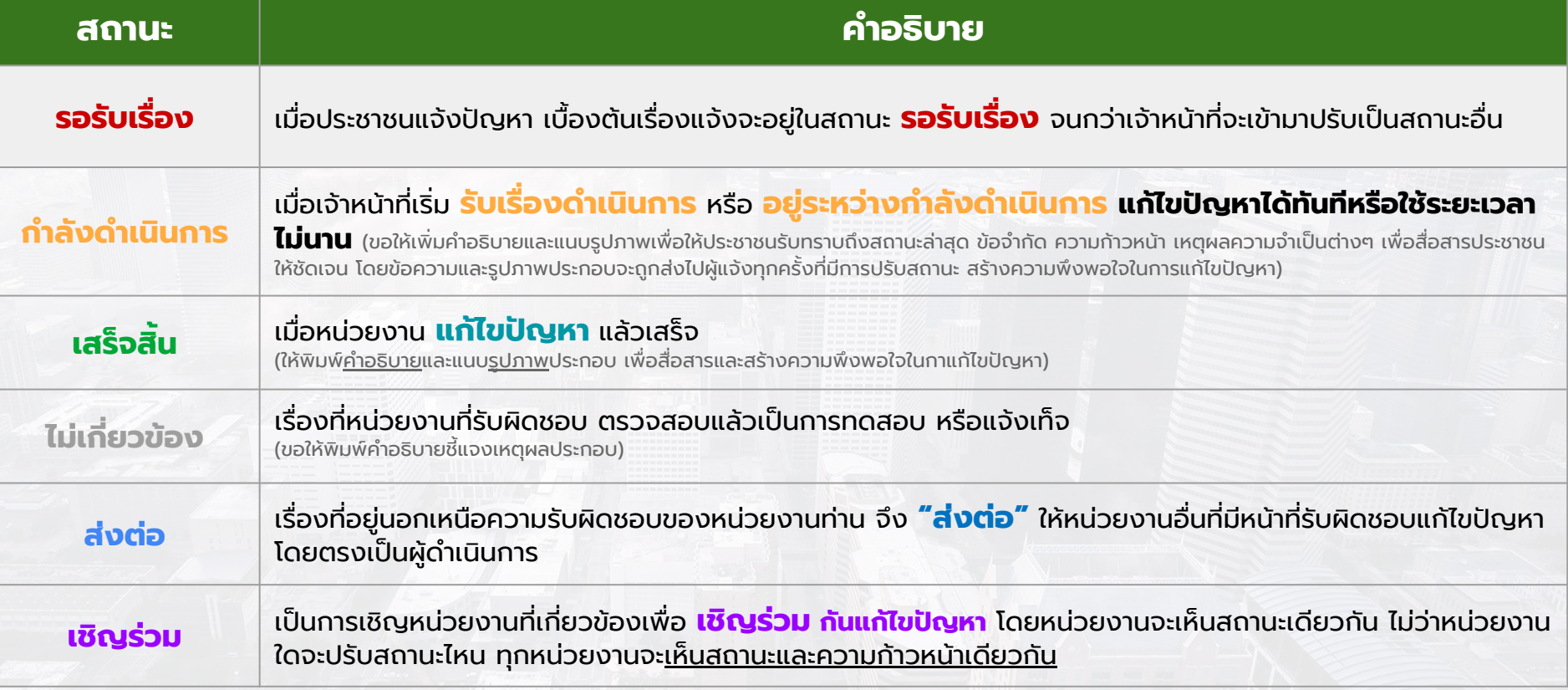

**หมายเหตุ:** เรื่องที่มีสถานะเป็น **"เสร็จสิ้น"** หรือ **"ไม่เกี่ยวข้อง"** หรือ **"กําลังดําเนินการ"** ท่านสามารถปรับสถานะกลับมาได้ ขึ้นอยู่กับการบริหารจัดการของหน่วยงานนั้นๆ เพื่อแจ้งความคืบหน้าในการ จัดการแก้ไขปัญหาให้ประชาชนติดตามและรับทราบได้ตลอดเวลา

## การบริหารจัดการสถานะของปัญหา (2)

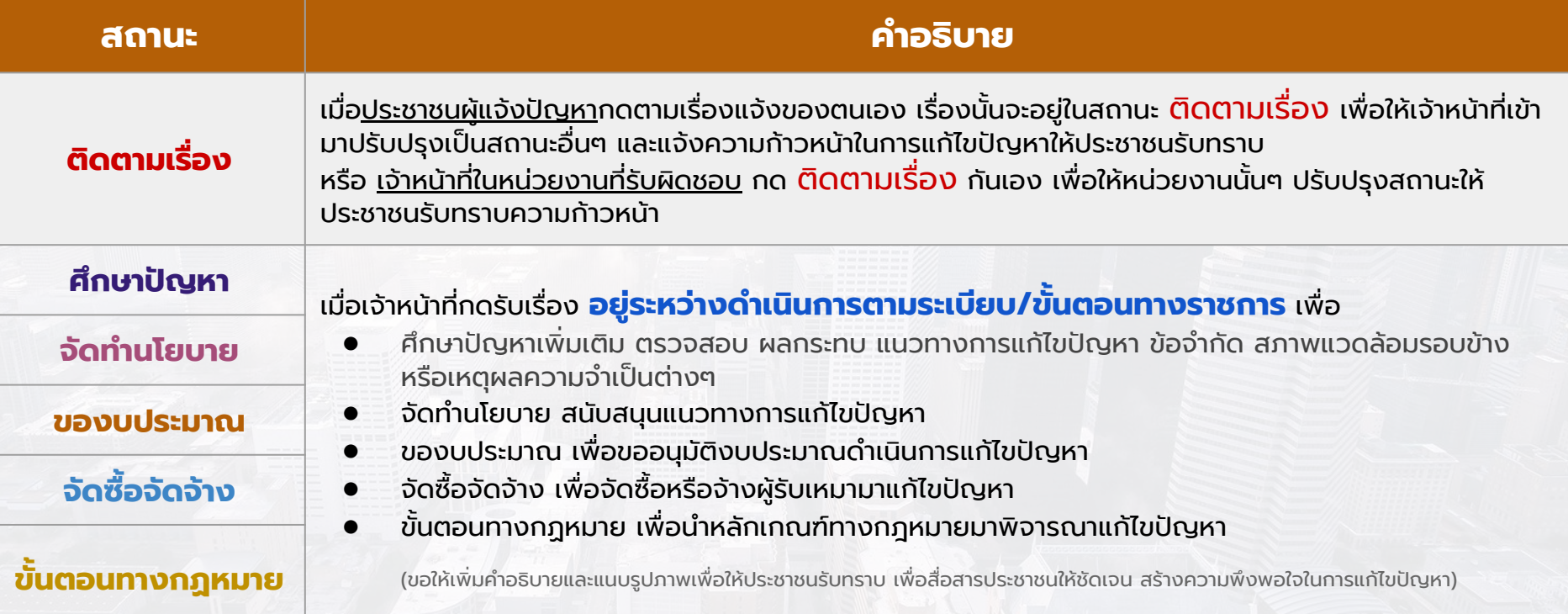

**หมายเหตุ:** เรื่องที่มีสถานะเป็น **"เสร็จสิ้น"** หรือ **"ไม่เกี่ยวข้อง"** หรือ **"กําลังดําเนินการ"** ท่านสามารถปรับสถานะกลับมาได้ ขึ้นอยู่กับการบริหารจัดการของหน่วยงานนั้นๆ เพื่อแจ้งความคืบหน้าในการ จัดการแก้ไขปัญหาให้ประชาชนติดตามและรับทราบได้ตลอดเวลา

![](_page_4_Picture_0.jpeg)

**01 02** สแกน QR Code → กดปุมสแกน คิวอารโคด เปด LINE → กด Home หรือ Chat

แจงปญหาของหนวยงาน

แลว กดที่ Link แจงปญหาของ หนวยงานนั้น

Scan text

Scan OR code

## แจงปญหาในฐานะประชาชน แบบสแกน **QR code** ของหนวยงาน

Traffy\*

![](_page_5_Picture_1.jpeg)

## แจงปญหาในฐานะประชาชน แบบสแกน **QR code** ของหนวยงาน

![](_page_6_Figure_2.jpeg)

## แจงปญหาในฐานะประชาชน แบบสแกน **QR code** ของหนวยงาน

![](_page_7_Picture_2.jpeg)

 $\mathbf{07}$  <sup>พิมพ์รายละเอียดของปัญหา แล้วกดส่ง จากนั้น<br> $\mathbf{08}$ </sup> กดปุ่ม <u>ถ่ายภาพ</u> แล้วกดส่ง

กดเลือก <u>ประเภทเรือง</u> รูอสักครู่ระบบจะส่งการ์ดการแจ้งให้ท่าน (หากต้องการแจ้งอีกครั้ง <u>กดปุ่มแจ้งเรืองใหม่</u>)

### แจงปญหาในฐานะประชาชน Traffy\* แบบกดเมนูแจงเรื่องใหม **(**เพื่อแจงเขา เทศบาล อบต หนวยงานในพื้นที่**)**

![](_page_8_Picture_1.jpeg)

![](_page_8_Picture_2.jpeg)

**01** เปด LINE → กด Home หรือ Chat → กดปุ่มสแกน คิวอาร์โค้ด

**02** สแกน QR Code LINE id : @traffyfondue แลวกดเพิ่มเพื่อน Chatbot Traffy Fondue

### ฐานที่ 6 แจงปญหาในฐานะประชาชน Traffy\* แบบกดเมนูแจงเรื่องใหม **(**เพื่อแจงเขา เทศบาล อบต หนวยงานในพื้นที่**)**

![](_page_9_Figure_1.jpeg)

### ทดลองแจงในฐานะประชาชน Traffy\* แบบกดเมนูแจงเรื่องใหม **(**เพื่อแจงเขา เทศบาล อบต ในพื้นที่**)**

![](_page_10_Picture_1.jpeg)

![](_page_10_Picture_2.jpeg)

![](_page_10_Picture_3.jpeg)

ฐานที่ 6

![](_page_10_Picture_4.jpeg)

**4** กดปุ่ม ถ่ายภาพ แล้วกดส่ง กดเลือก ประเภทเรื่อง รอสักครู่ระบบจะส่งการ์ดการแจ้งให้ **5** (หากต้องการแจ้งอีกครั้ง กดปุ่มแจ้งเรื่องใหม่)

## คู่มือการใช้งานแพลตฟอร์มขึ้นทะเบียน สิ่งอํานวยความสะดวกสําหรับผู้พิการและผู้สูงอายุ

![](_page_11_Picture_1.jpeg)

![](_page_11_Picture_2.jpeg)

![](_page_11_Picture_3.jpeg)

![](_page_11_Picture_4.jpeg)

![](_page_11_Picture_5.jpeg)

![](_page_11_Picture_6.jpeg)

## ดร.วสันต์ ภัทรอธิคม

สํานักงานพัฒนาวิทยาศาสตร์และเทคโนโลยีแห่งชาติ (สวทช.)

![](_page_11_Picture_9.jpeg)

![](_page_11_Picture_10.jpeg)

![](_page_11_Picture_11.jpeg)

![](_page_11_Picture_12.jpeg)

 $01$  เข้าแอปฯ LINE<br> $02$  สแกน QR code นี้

 $\rightarrow$  กดปุ่ม "Home" → กดปุ่มสแกนคิวอาร์โค้ด

หรือ  $\rightarrow$  กดปุ่ม "Home"

→ กดปุ่มเพิ่มเพื่อน  $\rightarrow$  กดค้นหา LINE id → **@jaideecity**

![](_page_12_Figure_5.jpeg)

![](_page_12_Picture_6.jpeg)

![](_page_12_Picture_7.jpeg)

QR Code ขึ้นทะเบียนสิ่งอํานวยความสะดวก สําหรับผู้พิการและผู้สูงอายุ

LINE @jaideecity หรือที่ลิงค์<https://lin.ee/HGFEPND> 149

![](_page_13_Picture_0.jpeg)

![](_page_13_Picture_1.jpeg)

![](_page_13_Picture_2.jpeg)

 $\times$ 

![](_page_14_Picture_0.jpeg)

![](_page_14_Picture_1.jpeg)

![](_page_14_Picture_2.jpeg)

![](_page_14_Picture_3.jpeg)

# 09 **กดเลือกบริเวณที่ตั้งในภาพ กด "ถ่ายภาพประกอบ"**

![](_page_15_Picture_1.jpeg)

10 a เลือก**ส่งรูปภาพ** ที่ชัดเจน สังเกตได้โดยง่าย กดปุ่ม **เพิ่มภาพประกอบ** หาก ต้องการเพิ่มภาพในมุมอื่นๆ หรือ กดปุ่ม **ไม่เพิ่ม** เพื่อส่งข้อมูล

![](_page_15_Picture_4.jpeg)

![](_page_15_Picture_5.jpeg)

# รับการ์ดแจ้งขึ้นทะเบียน<br>"หากต้องการขึ้นทะเบียนอีกครั้ง กด "เพิ่มข้อมูล

![](_page_16_Picture_2.jpeg)

# 05 **แล้ว กดปุ่ม "เพิ่มข้อมูล"**

# เพิ่มข้อมูลสิ่งอํานวยความสะดวกฯ

![](_page_17_Figure_2.jpeg)

### กดปุ่ม "นโยบายความเป็นส่วนตัว"<br>つう แล้ว กดปุ่ม "เพิ่มข้อมูล"<br>————————————————————  $\angle 99 +$  เมืองใจดี  $\Omega$ 日  $\equiv$  $\times$  $\circ$ หนังสือให้ความมินยอม ในการเก็บรวบรวม/ไข้/เปิดเผยข้อมล เมืองโจดี ให้ความสำคัญกับความเป็นส่วนตัว จึงขอความธินธอม เพื่อการเกี่บรวบรวม ไซ้ และ/หรือเปิดเผยข้อมูล ที่ท่านให้ไว้หรือที่ ได้รับมาจากแหล่งอื่น เช่น ข้อความ รูปภาพ พิกัดตำแหน่ง "โดยไม่ ระบุตัวตน" สำหรับวัตถุประสงค์ดังนี้ 1. เพื่อวิเคราะห์ วิจัย และพัฒนาระบบและ/หรือผลิตภัณฑ์ ของเมือง ไจดี และผู้อื่น ตามที่เห็นสมควร 2. เพื่อเป็นข้อมลสำหรับใช้ในพัฒนาระบบ และ/หรือเป็นโจทธ์ สำหรับการเข้าร่วมและ/หรือจัดการประกวดแข่งขัน 3. เพื่อรวบรวมข้อมูลและส่งมอบให้แก่นักพัฒนา หน่วยงาน และ/ หรือบริษัท ที่ต้องการรวบรวมช้อมูลผ่านระบบ ของเมืองใจดี ตาม เครราชสีมา ที่เห็นสมควร Google ี่เพิ่มข้อมล **Read** ช่วยแชร์ตำแหน่ง และเลือกสถานที่ ที่ ต้องการเพิ่มข้อมล **1** O กดแขร์ตำแหน่ง "ช่วยกันสร้าง ช่วยกันชี้ เมืองใจดีสำหรับทุกคน อินพินธิสมุร เพิ่มข้อนุล **uSoOcym1 Aun't** Insonn  $\mathcal{E}$ **THE** ĥ.  $\mathbf{h}$ 匣 ช่อน/แสดงเมน • DTT (time )

## **กด "แชร์ตําแหน่ง"**

เพื่อแชร์ตําแหน่งสิ่งอํานวยความสะดวกฯ

![](_page_17_Figure_6.jpeg)

## เข้าถึงข้อมูลการแจ้งขึ้นทะเบียนสิ่งอํานวยความสะดวก ได้ทุกพื้นที่ ทุกเวลา

### ผ่าน Chatbot OA @jaideecity

![](_page_18_Picture_2.jpeg)

![](_page_18_Figure_3.jpeg)

### ผ่านแผนที่ออนไลน์ <https://ud.traffy.in.th/> a ud traffy in the  $\epsilon$ ค้นหาสิ่งอำนวยค aaa azerba Traffy\*  $\times$ inmar Hanol ด้บหา rma) Hainhong ค้นทาสิ่งอำนวยความสะดวก .. ค้นหา Thanh Mór รูปแบบแสดงผล: Marker **Pa** ที่จอดรถ **ilsann** ที่จอตรถ ตำนหลังฝั่งชวา ขั้น 1 PTT Baan Mai **SHA Dreament** 29 พ.ศ. 66 20:05 น wsaan **Waanse** Hol An ศูนย์บริการ ( ทางเล่น ) ( ท่อพม 5087 รายการ (csv (son (i) Quang Ngai letnam ที่จอดรถ ที่จอดรถ ต้านหลังฝั่งหวา ขั้น 1 **Quy Nhor PTT Baan Mai** เมื่อ: 29 พ.ค. 66 20:05 น. Cambodia Phrom Penh ភូពេញ ที่จอดรถ Ho Chi ที่จอดรถ ด้านหลังฝั่งชวา ชั้น 1 155 **PTT Baan Mai OVENU Tau** Can The เมื่อ: 29 พ.ค. 66 14:34 น

## ข้อมูลเพิ่มเติม https://www.traffy.in.th/?page\_id=28236

![](_page_19_Picture_1.jpeg)

## คู่มือการใช้งานแพลตฟอร์มขึ้นทะเบียน สิ่งอํานวยความสะดวกสําหรับผู้พิการและผู้สูงอายุ

![](_page_19_Picture_3.jpeg)

เมืองไจดี

Guilleufan [7

ช่อน/แสดงเมน •

PTT Baan Mai

ส่งข้อบล

 $\downarrow$ 

แจ้งปัญห FJF

 $99+$ 

![](_page_19_Picture_4.jpeg)

![](_page_19_Picture_5.jpeg)

![](_page_19_Picture_6.jpeg)

![](_page_19_Picture_7.jpeg)

![](_page_19_Picture_8.jpeg)

![](_page_19_Picture_9.jpeg)

![](_page_19_Picture_11.jpeg)

![](_page_19_Picture_12.jpeg)

![](_page_19_Picture_13.jpeg)

![](_page_19_Picture_14.jpeg)

# Thank you

<u>HIIIII</u>